## Узнать адрес компьютера (IP-адрес) в сети НГУ

Это можно сделать несколькими способами:

## Способ 1: RMS

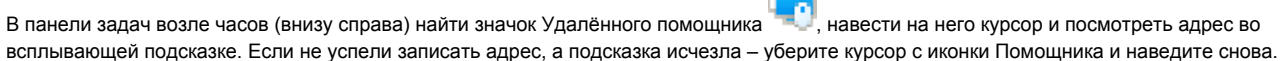

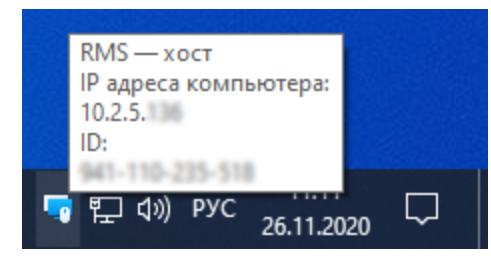

## Способ 2: Командная строка

- Нажмите сочетание клавиш Win+R,
- **Введите в открывшемся окне cmd и нажмите Enter,**
- В открывшемся окне Командной строки введите команду ipconfig.
- В выведенных данных найти строку, начинающуюся с IP-адрес или IPv4-адрес. Она будет содержать искомый адрес, состоящий из 4 чисел, разделённых точками.

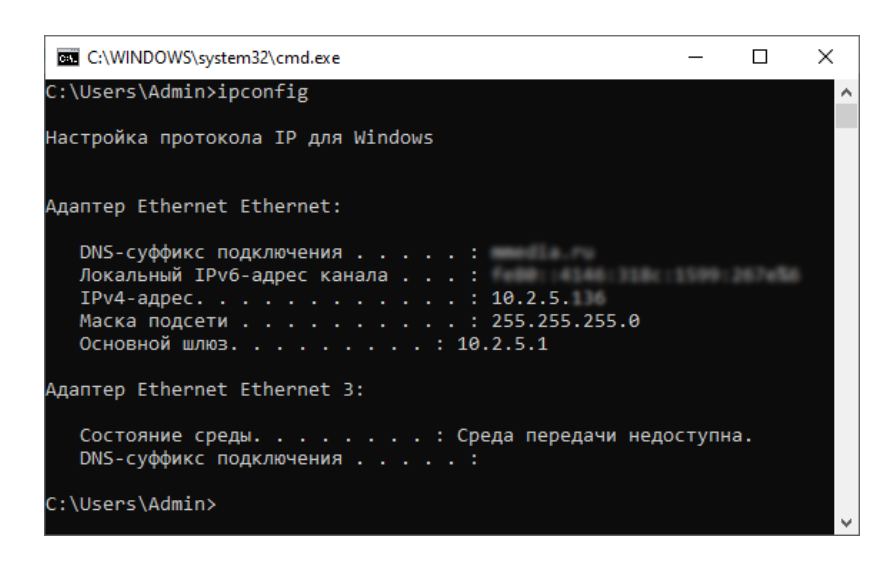

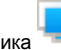

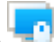